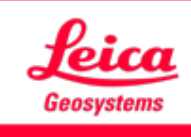

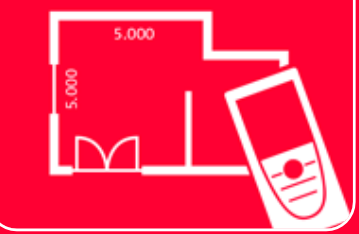

# Aplicación DISTOTM Plan

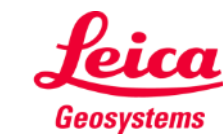

- when it has to be right

### **Earthworks Información general**

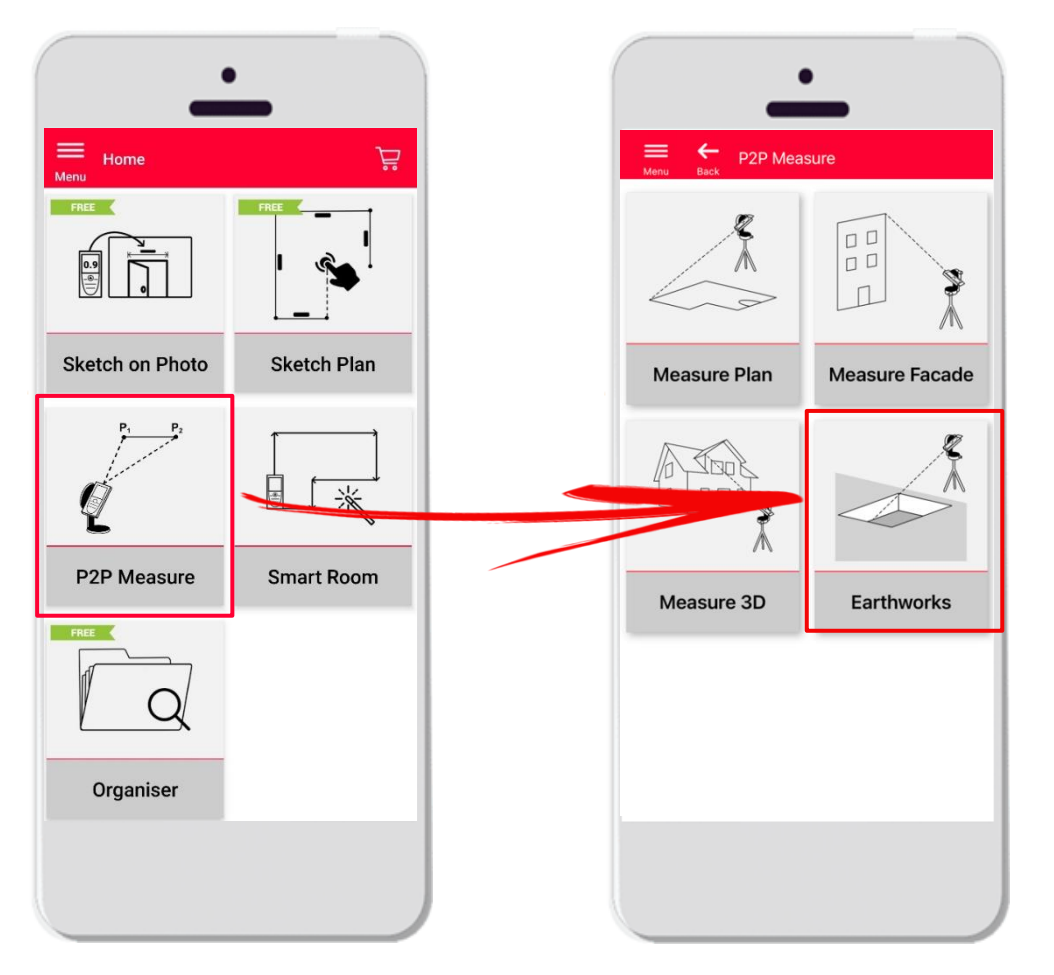

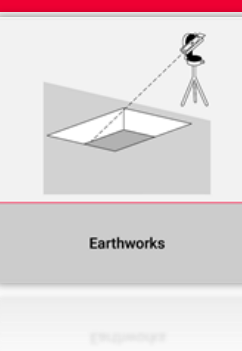

- Tecnología punto a punto para la medición de excavaciones
- El volumen se calcula automáticamente en función de los puntos del contorno, la profundidad y la pendiente
- Compatible con el **DISTO**<sup>™</sup> S910 (Wi-Fi), el DISTO<sup>™</sup> **X3/X4** (Bluetooth) en DST 360 y el **DISTO X6**  (Bluetooth) en DST 360-X
- **•** Funciones:
	- Vista 3D
	- **Exportación en formatos JPG y PDF**

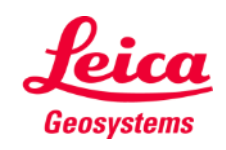

#### **Earthworks Compatibilidad**

La función **Earthworks** es compatible con:

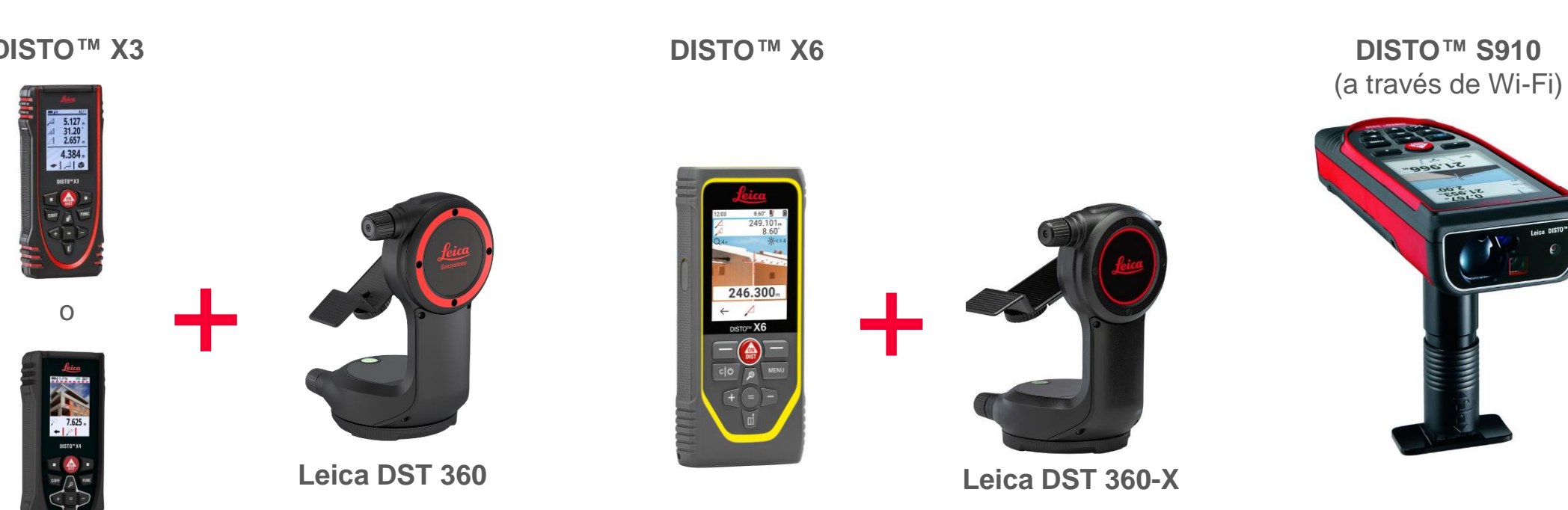

#### **DISTO ™ X3**

**DISTO X4**

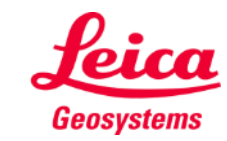

- when it has to be right

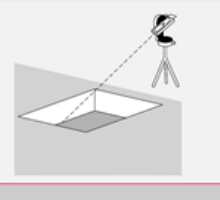

# **Earthworks Cómo empezar**

#### Conecte con su DISTO<sup>™</sup>:

Abra el menú **Mis** 

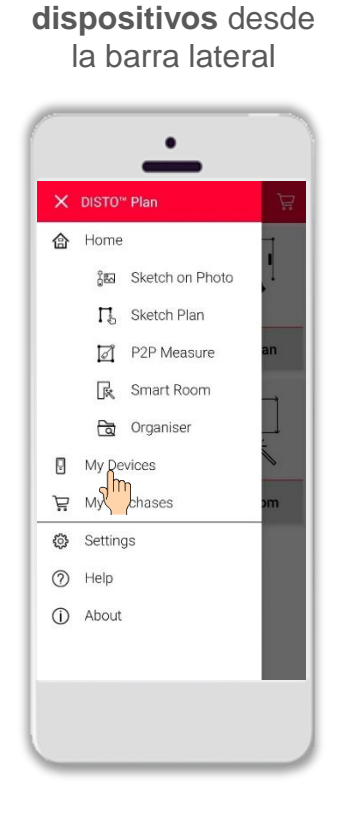

Encuentre su DISTO<sup>™</sup> en la lista y pulse **Conectar**

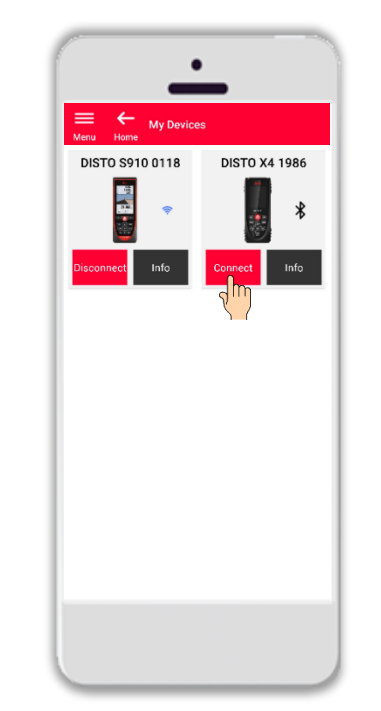

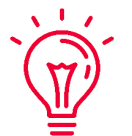

**Recuerde:** Conéctese a DISTO™ S910 a través de wifi

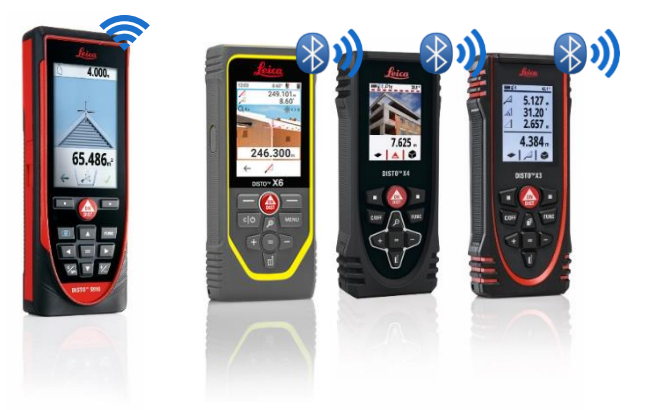

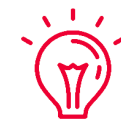

Si necesita más información sobre la conectividad, consulte:

- when it has to be right

- Nuestro curso de formación **[Cómo conectarse](https://leica-geosystems.com/products/disto-and-leica-lino/learning-centre-for-disto-and-leica-lino?para1=DISTO%20Software%20and%20Apps¶2=Apps%20%26%20Software¶3=Connectivity)**
- Nuestros vídeos **[Cómo conectarse](https://www.youtube.com/playlist?list=PL0td7rOVk_IX8miDhck8PzpeQ-J6Ly9e5)**

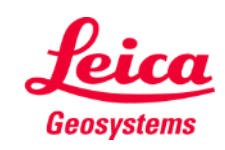

#### **Earthworks Cómo empezar**

Conecte el DISTO<sup>™</sup> al adaptador Leica **DST 360 (X3, X4)** o **DST 360-X (X6)** :

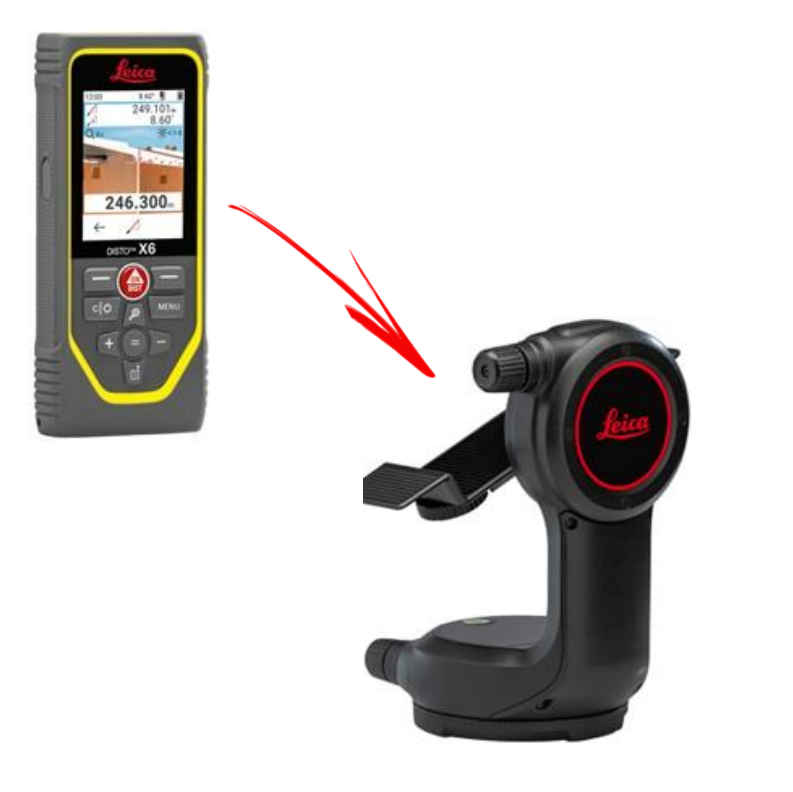

**Nivele** el instrumento antes de empezar a medir:

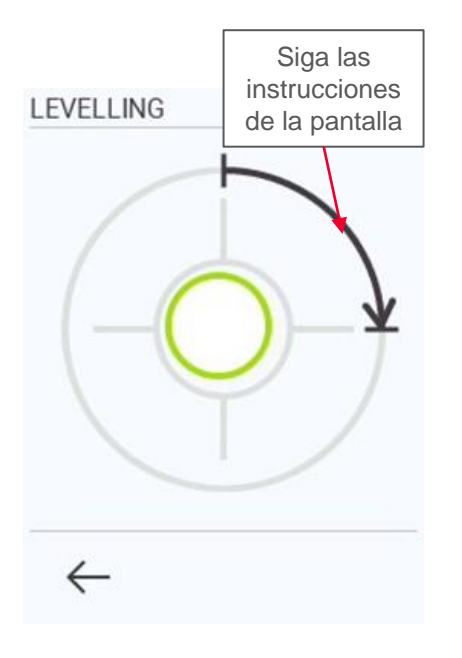

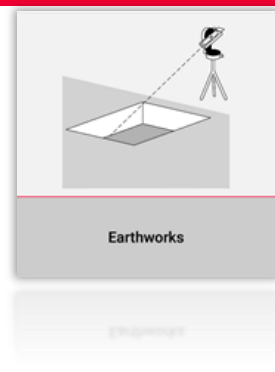

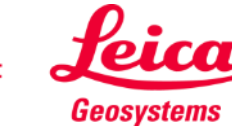

### **Earthworks Contorno**

Mida el **Perímetro** de la excavación

- Utilice el botón **Iniciar** para empezar con las mediciones
- Cuando haya medido todos los puntos, utilice el botón **Hecho** para confirmar

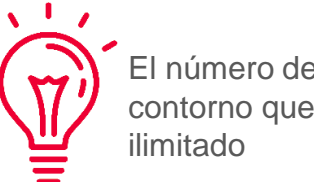

El número de puntos de contorno que puede medir es

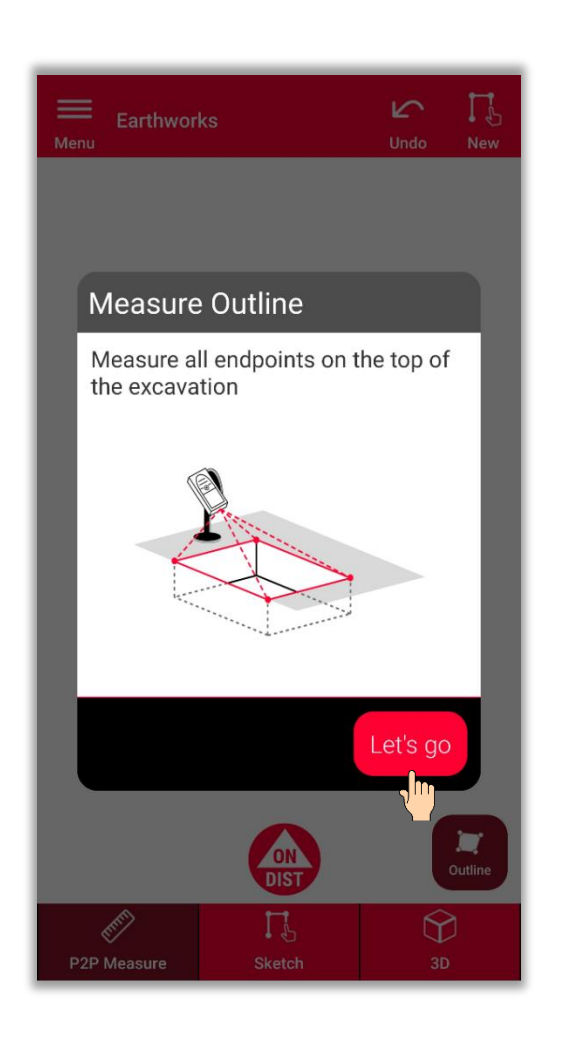

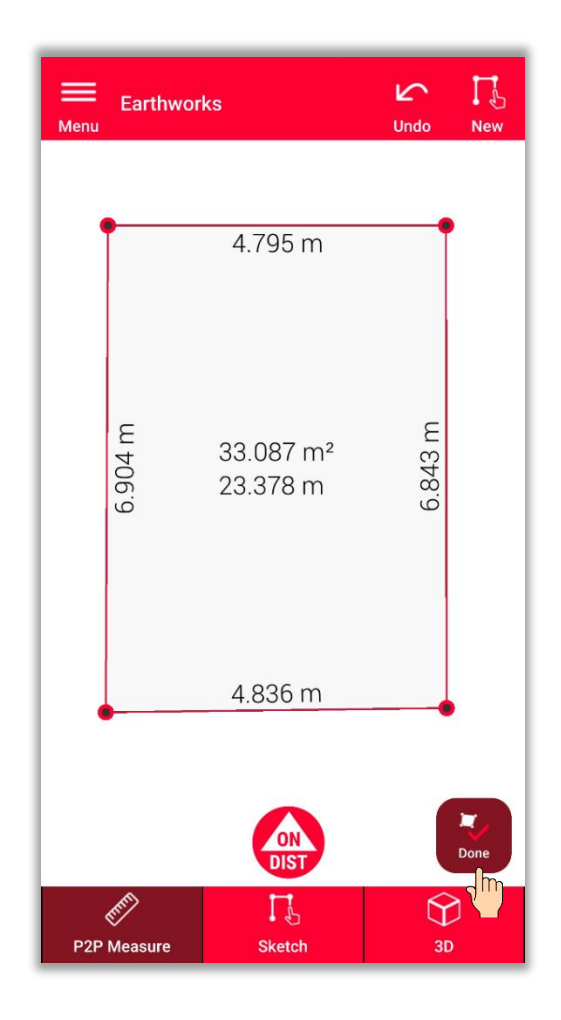

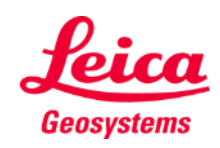

- when it has to be right

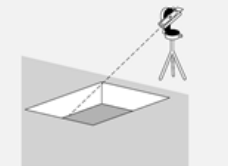

### **Earthworks Profundidad**

Defina la profundidad de la excavación

> ▪ **Mida la profundidad con DISTO**

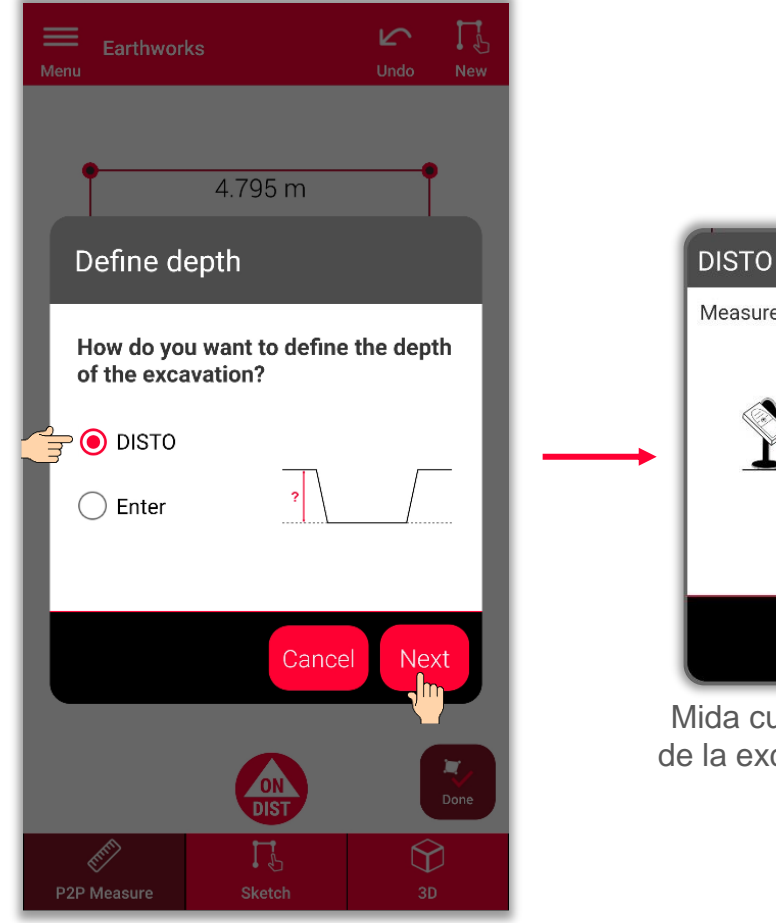

Para medir la profundidad, seleccione **DISTO**<sup>™</sup> y, a continuación, seleccione **Siguiente**

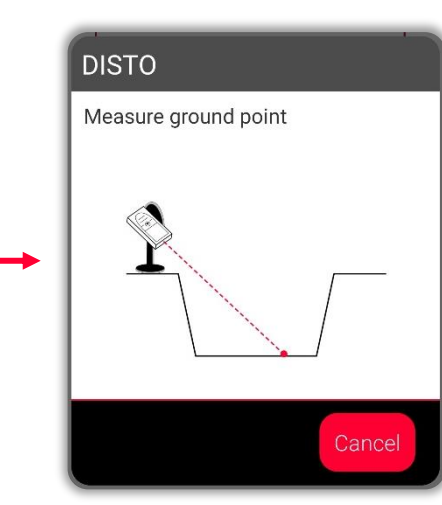

ualquier punto del fondo cavación para calcular la profundidad

- when it has to be right

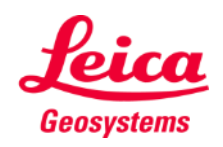

### **Earthworks Profundidad**

Defina la profundidad de la excavación

- Mida la profundidad con **DISTO<sup>TM</sup>**
- **O introduzca la profundidad manualmente**

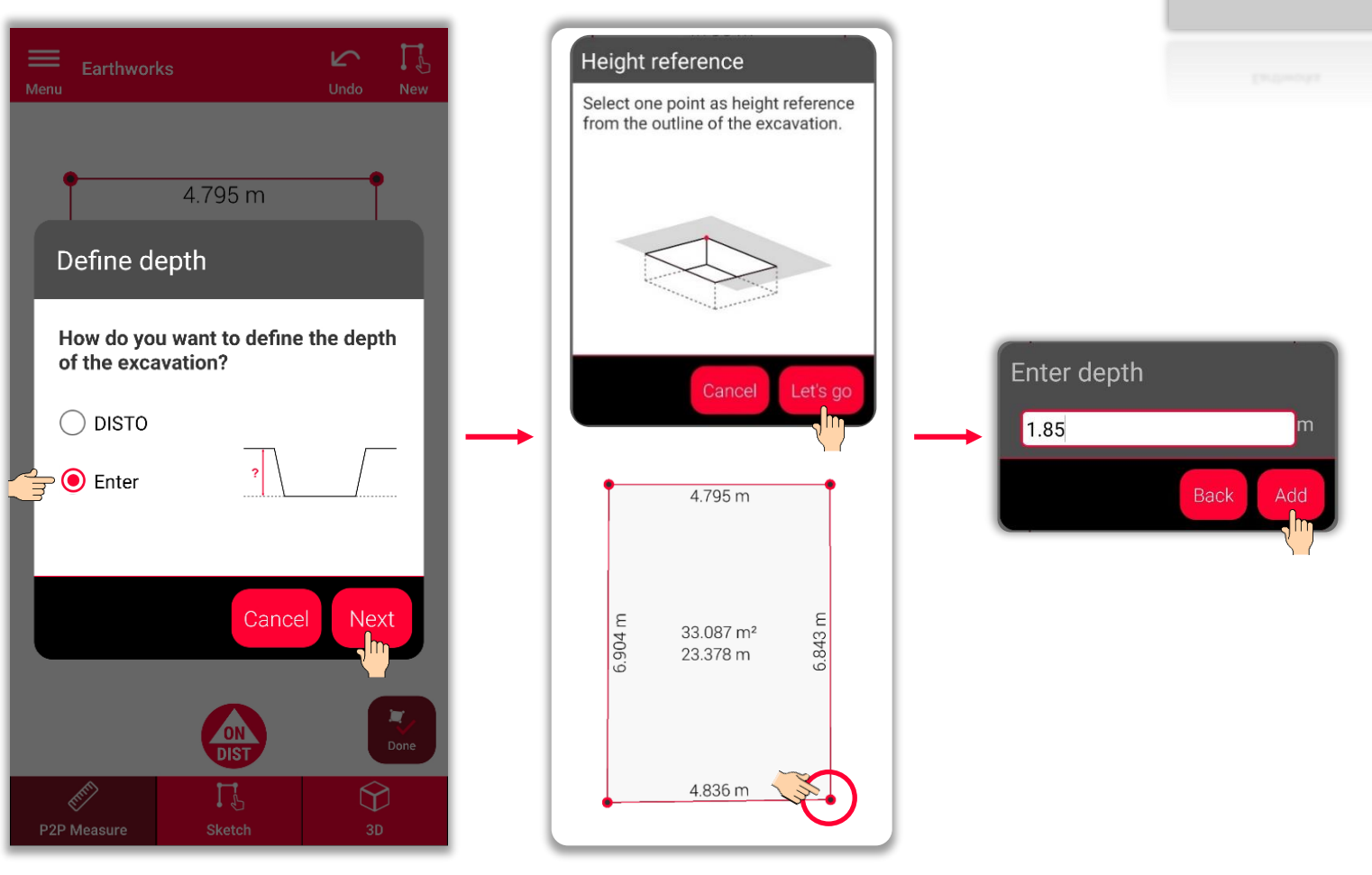

- when it has to be right

### **Earthworks Pendiente**

Defina la pendiente de la excavación

▪ **Establezca una pendiente de 90°**

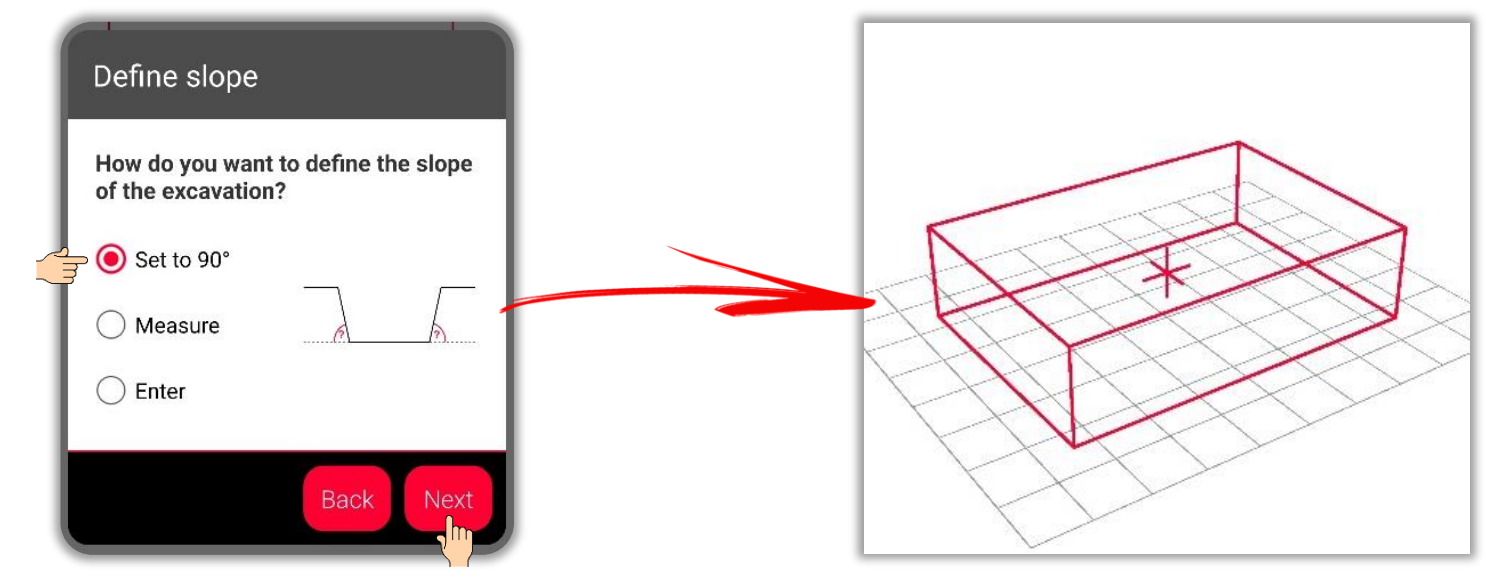

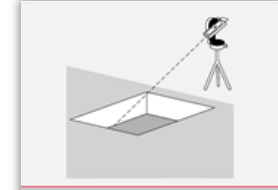

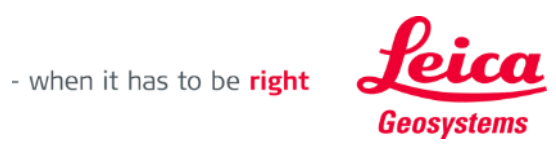

# **Earthworks Pendiente**

Defina la pendiente de la excavación

- **Establezca una pendiente** de 90°
- **O mida la pendiente con DISTO**

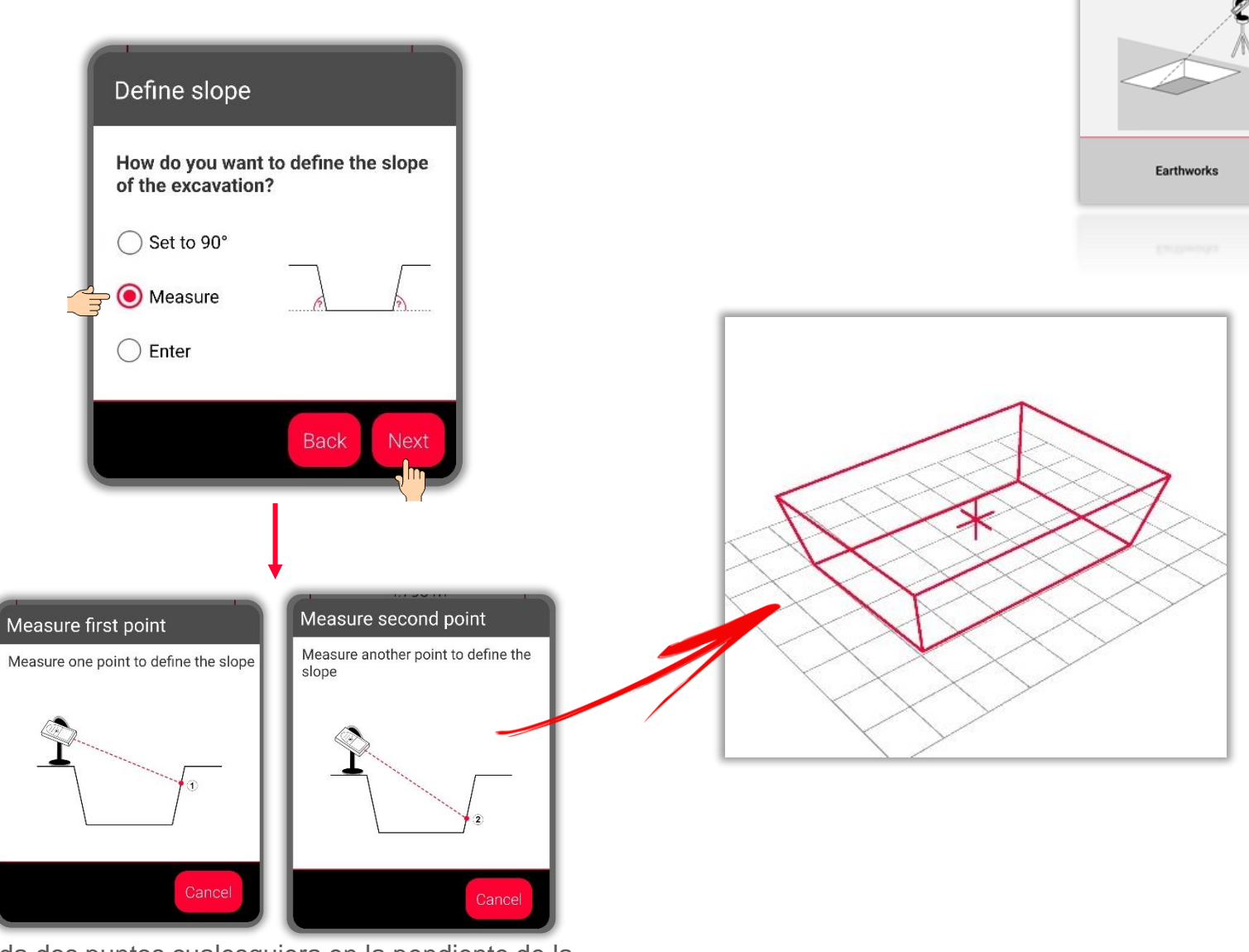

Mida dos puntos cualesquiera en la pendiente de la excavación

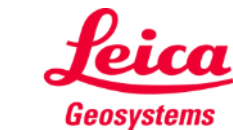

# **Earthworks Pendiente**

Defina la pendiente de la excavación

- **Establezca una pendiente** de 90°
- O mida la pendiente con **DISTO™**
- **O introduzca la pendiente manualmente**

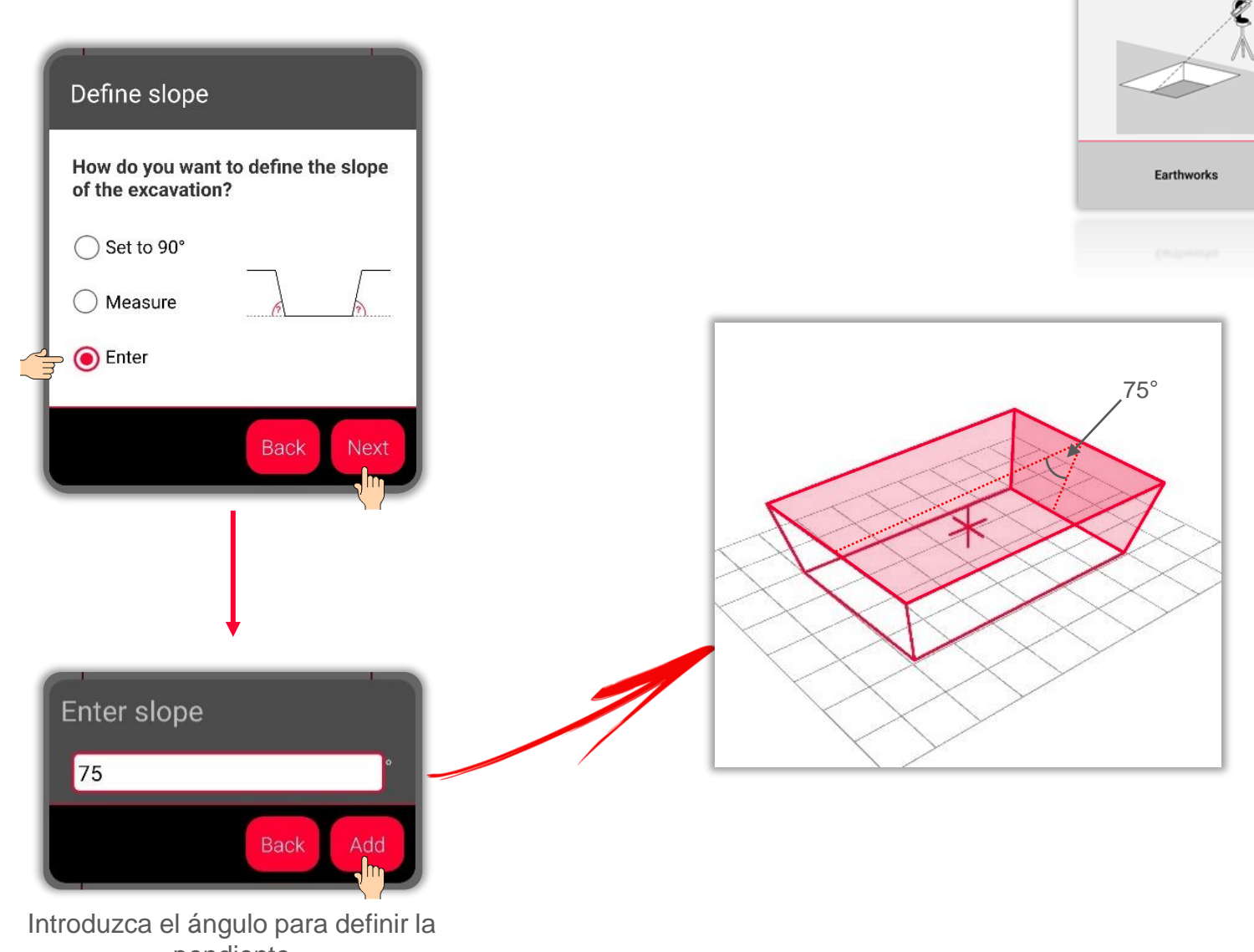

pendiente

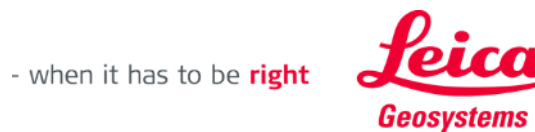

#### **Earthworks Vista de boceto**

- En la pestaña Boceto puede ver los resultados de las mediciones
- **■** También puede utilizar Herramientas para añadir Texto, Marcadores y Etiquetas
- Puede exportar las mediciones con formato JPG y PDF

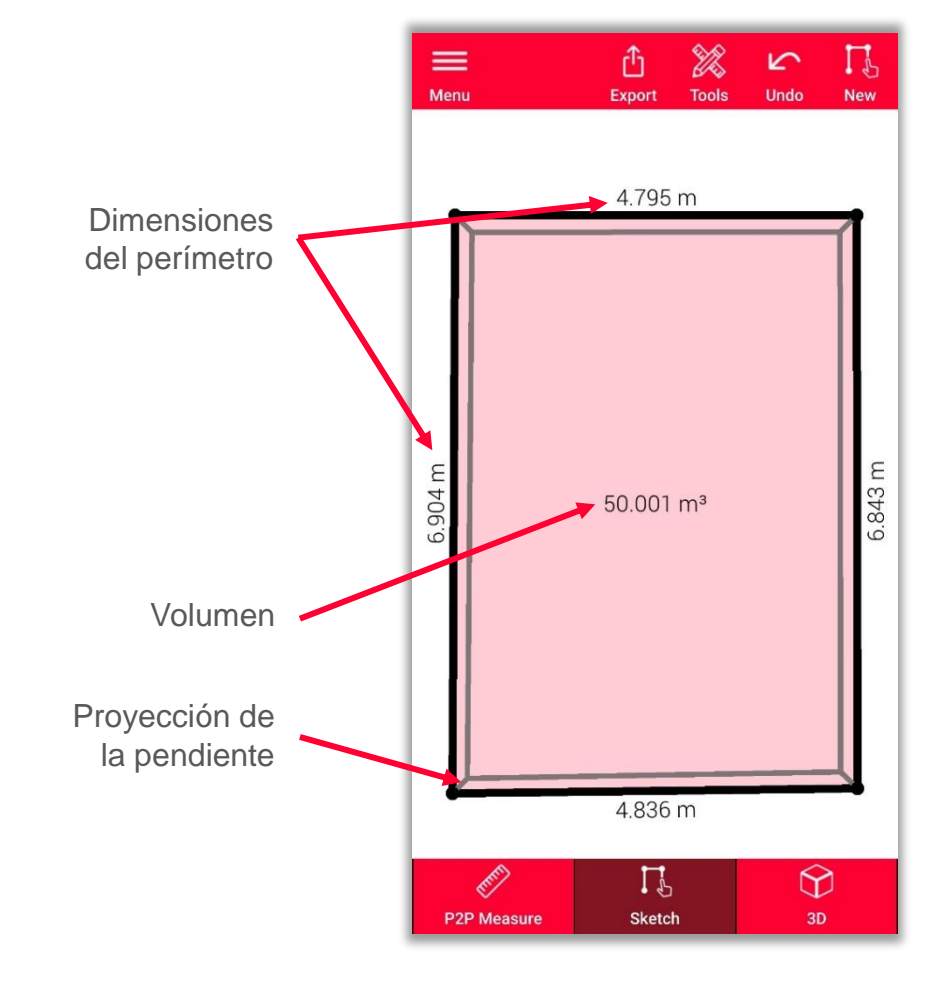

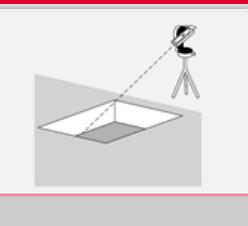

Earthworks

Vea nuestro vídeo de **[Instrucciones](https://www.youtube.com/watch?v=rCXYxYakBJU)** para aprender a trazar un boceto

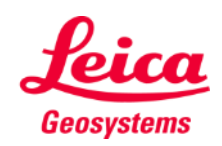

- when it has to be right

### **Earthworks Vista 3D**

- **En la vista 3D puede ver una** representación en 3D de la excavación medida
- **•** Puede acercar y alejar la vista y girarla fácilmente
- Puede cambiar de vista cuando lo desee

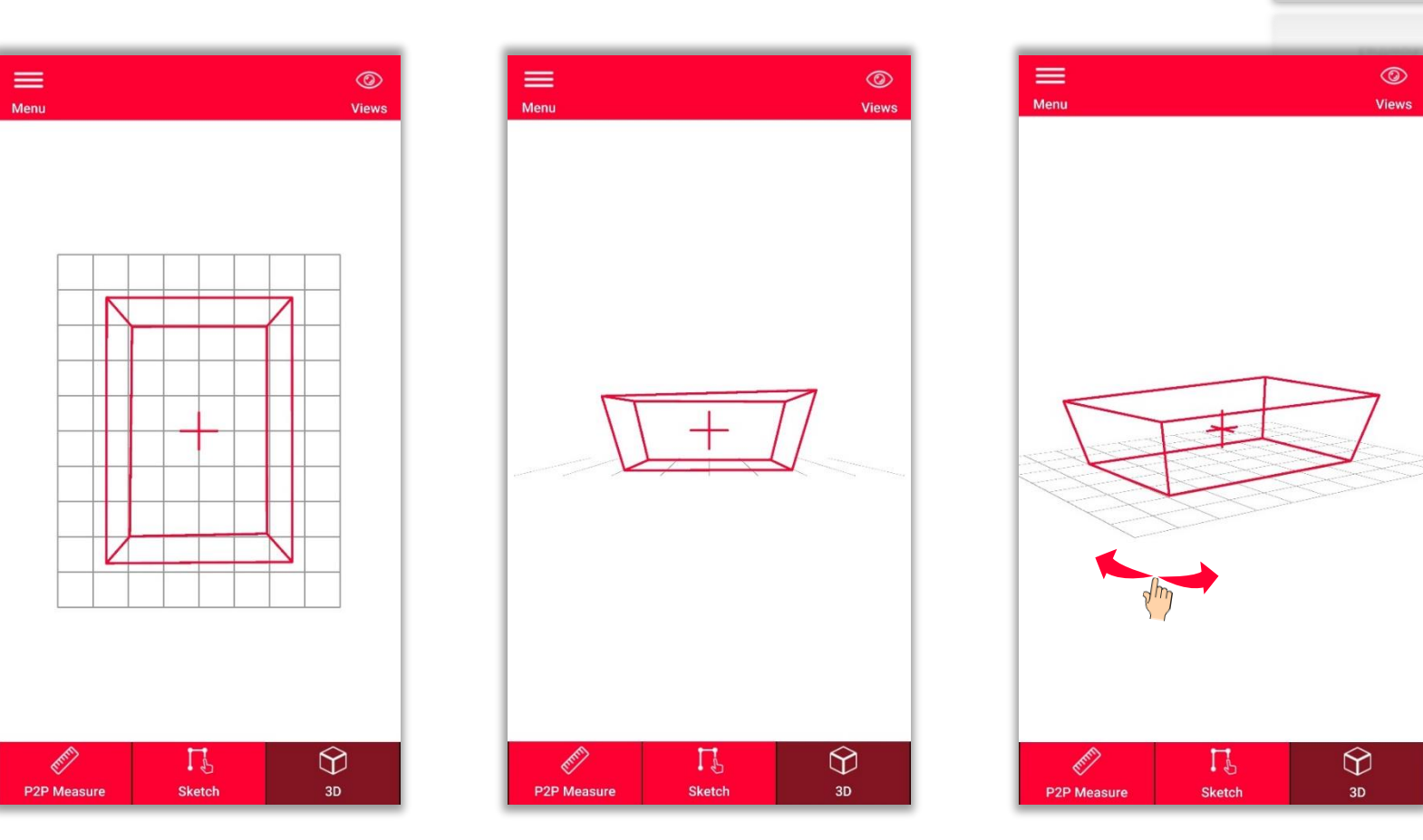

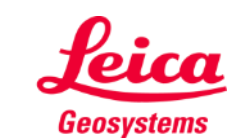

- when it has to be right

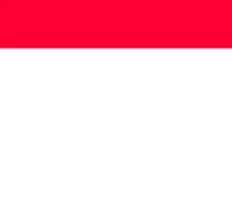

# **Earthworks Exportar**

**Exporte** su plano en múltiples formatos:

▪ **JPG**

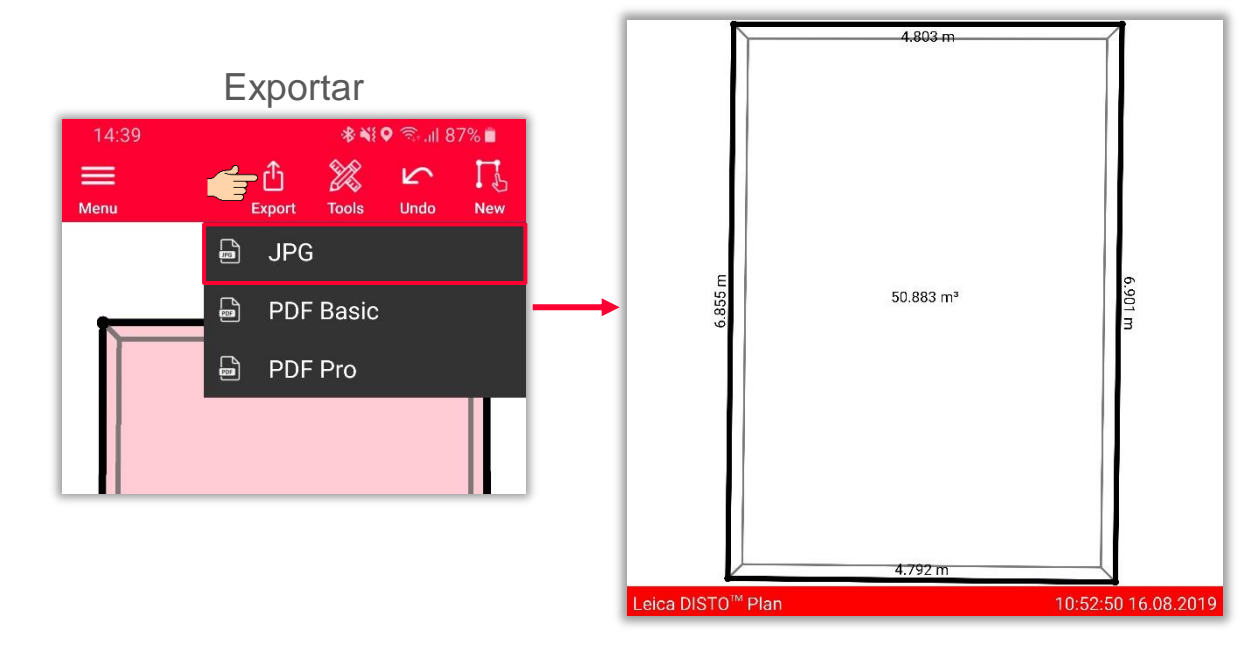

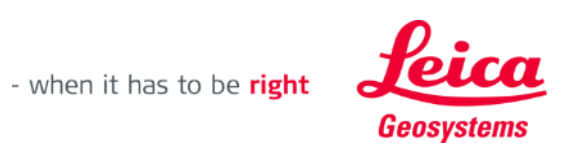

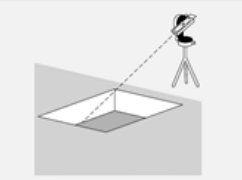

# **Earthworks Exportar**

**Exporte** su plano en múltiples formatos:

- JPG
- **PDF Basic**

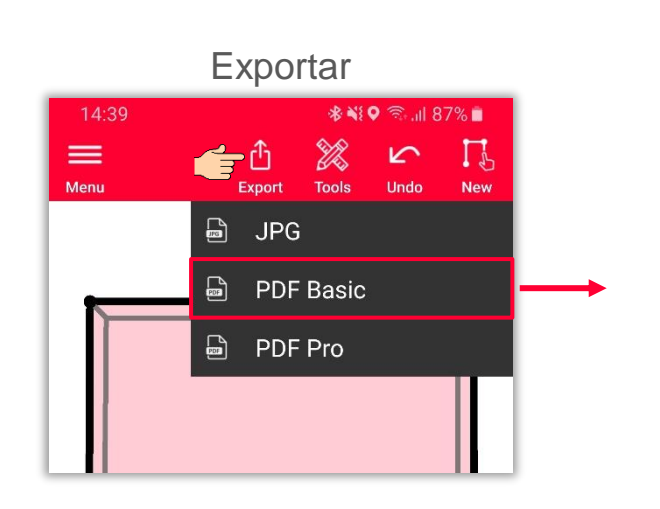

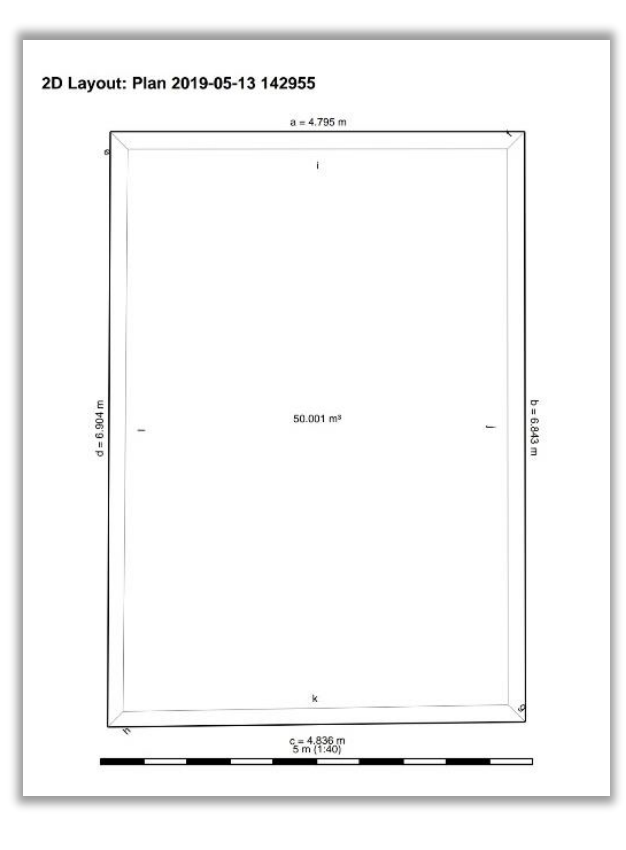

- when it has to be right

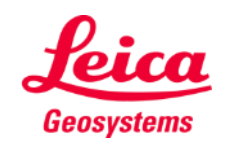

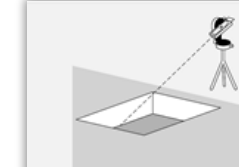

# **Earthworks Exportar**

**Exporte** su plano en múltiples formatos:

- JPG
- PDF Basic
- **PDF Pro**

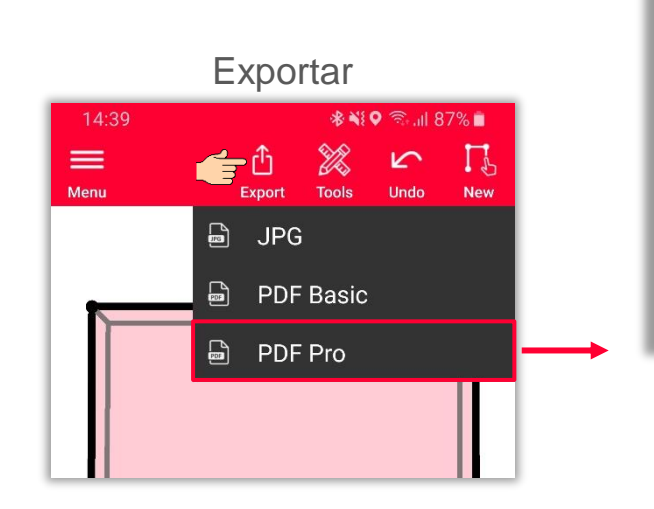

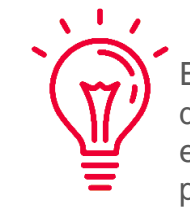

En la exportación de PDF Pro se muestran todas las dimensiones: perímetros, áreas de las bases superior e inferior, pendiente, volumen y todas las longitudes posibles (incluidas las pendientes)

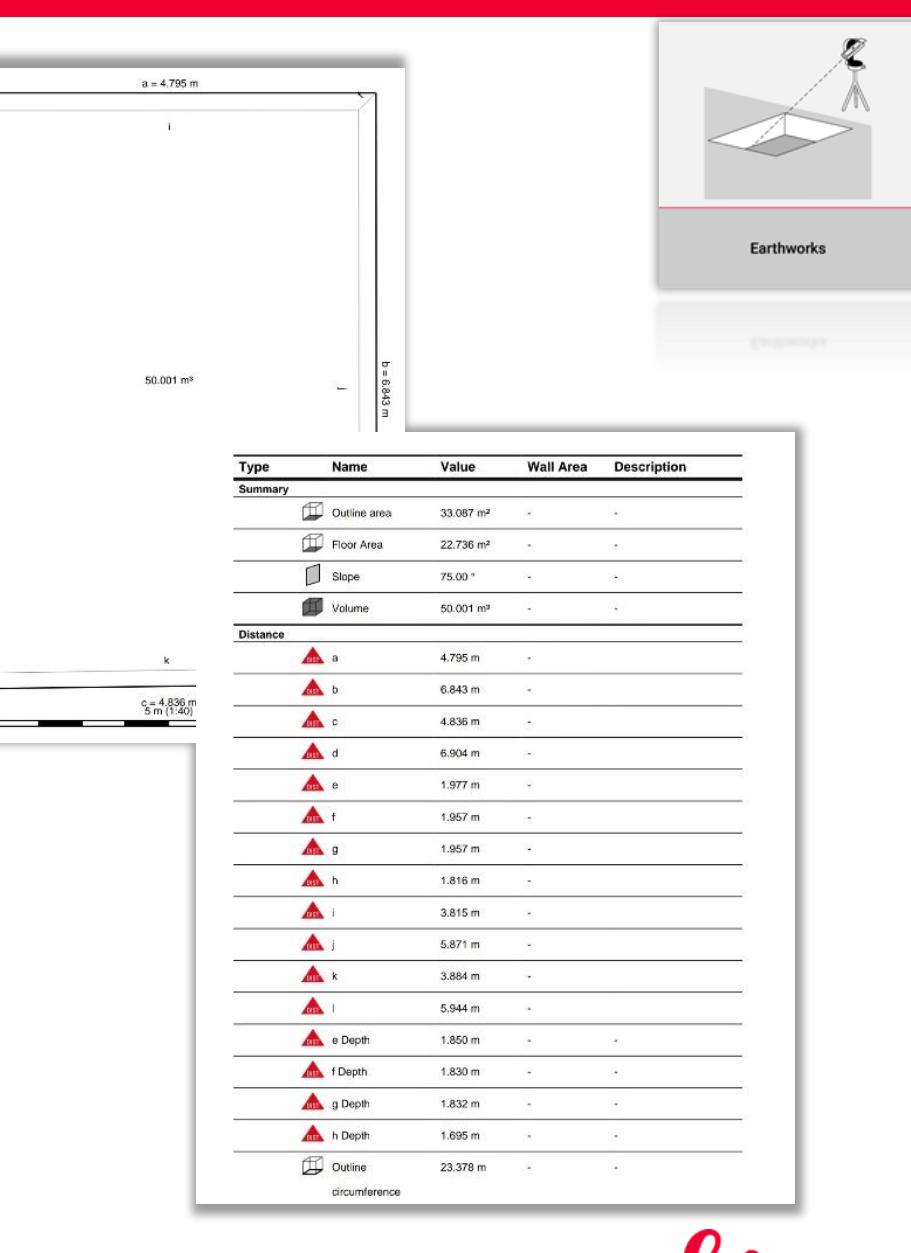

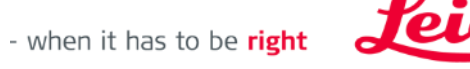

Geosystems

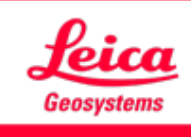

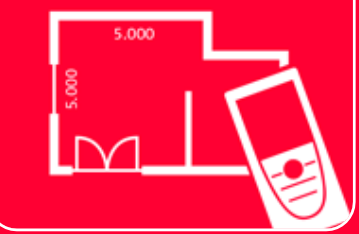

# Aplicación DISTOTM Plan

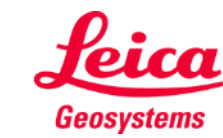

- when it has to be right